# **ESET Tech Center**

[Kennisbank](https://techcenter.eset.nl/nl/kb) > [ESET Endpoint Encryption](https://techcenter.eset.nl/nl/kb/eset-endpoint-encryption) > [How does the Enterprise Server integrate with](https://techcenter.eset.nl/nl/kb/articles/how-does-the-enterprise-server-integrate-with-active-directory) [Active Directory?](https://techcenter.eset.nl/nl/kb/articles/how-does-the-enterprise-server-integrate-with-active-directory)

# How does the Enterprise Server integrate with Active Directory?

Anish | ESET Nederland - 2018-01-30 - [Reacties \(0\)](#page--1-0) - [ESET Endpoint Encryption](https://techcenter.eset.nl/nl/kb/eset-endpoint-encryption)

To get the DESlock+ Enterprise Server to integrate with your Active Directory, you will firstly need to log into the Enterprise Server using an administrator account that has the relevant permissions.

Once logged in, select the root 'Organisation' node from the navigation tree in the Enterprise Server and select the Active Directory panel.

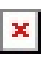

Click the the 'Active Directory Settings' button to bring up the configuration dialog. Check the 'Enable Active Directory Synchronisation' to enable the AD Sync feature.

 $\pmb{\times}$ 

The AD Sync has various operating modes, and you can check these on the various tabs. For example you can change the Sync Mode to change how the users are imported.

 $\pmb{\times}$ 

# **Sync Mode**

#### **Manual Import Only**

This mode will not automatically import users into the Organisation from the Active Directory. User records must be manually selected within the Enterprise Server in order to import users from the Active Directory as shown in the image below.

 $\pmb{\times}$ 

In this window, AD users can be selected then either imported to a team or quick imported straight to the root of the Organisation.

#### **Basic Automatic Import**

In Basic Automatic Import mode, users will be imported initially into the **root** of the Organisation, regardless of any Organizational Unit structure within the directory.

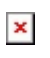

## **Automatic with Team import**

Users **will** be imported initially into a Team defined by their Distinguished Name (DN), which will take into account Organizational Units (OUs) as shown by the image below.

 $\pmb{\times}$ 

Additionally you may wish to check the import settings to define which attributes are used from the Active Directory to construct an email address for the Enterprise Server to use.

 $\pmb{\times}$ 

When you have made these changes, you can click the Test button to test read from your directory. This will show you how many records in total the Enterprise Server has access to; the first 15 records which are read; and will indicate if the user would be imported into the Enterprise Server or would be ignored. If the user will be imported this will also show you the email address that will be assigned to that user.

## $\pmb{\times}$

Once you are happy with the results, click Close on the Test Results if it is open. The click OK on the settings dialog to save the settings. The AD Sync will then be operational. Click the 'Resync' button to for the sync to happen. If you are using an auto sync mode then this will also sync automatically in the background on a timer.

When a sync has occurred you will see results in the panel.

## $\pmb{\times}$

The users can then be manually imported, or will already have been imported if using one of the auto modes.

If you would like to add only specific Organizational Units please refer to the article below:

[KB393 - I want to add specific OU's](https://support.deslock.com/index.php?/Knowledgebase/Article/View/393/0/i-want-to-add-specific-ous)

Keywords: AD Active Directory Sync synchronise synchronize users user organization organizational